## 13.産業廃棄物管理票(例:直行用)のテンプレートを作成する

1)よく発行するパターンの産業廃棄物管理票(直行用)をテンプレートとして保存します。

[ファイル(F)] [名前を付けて保存(A)]

識別しやすい名前を付けると便利です。

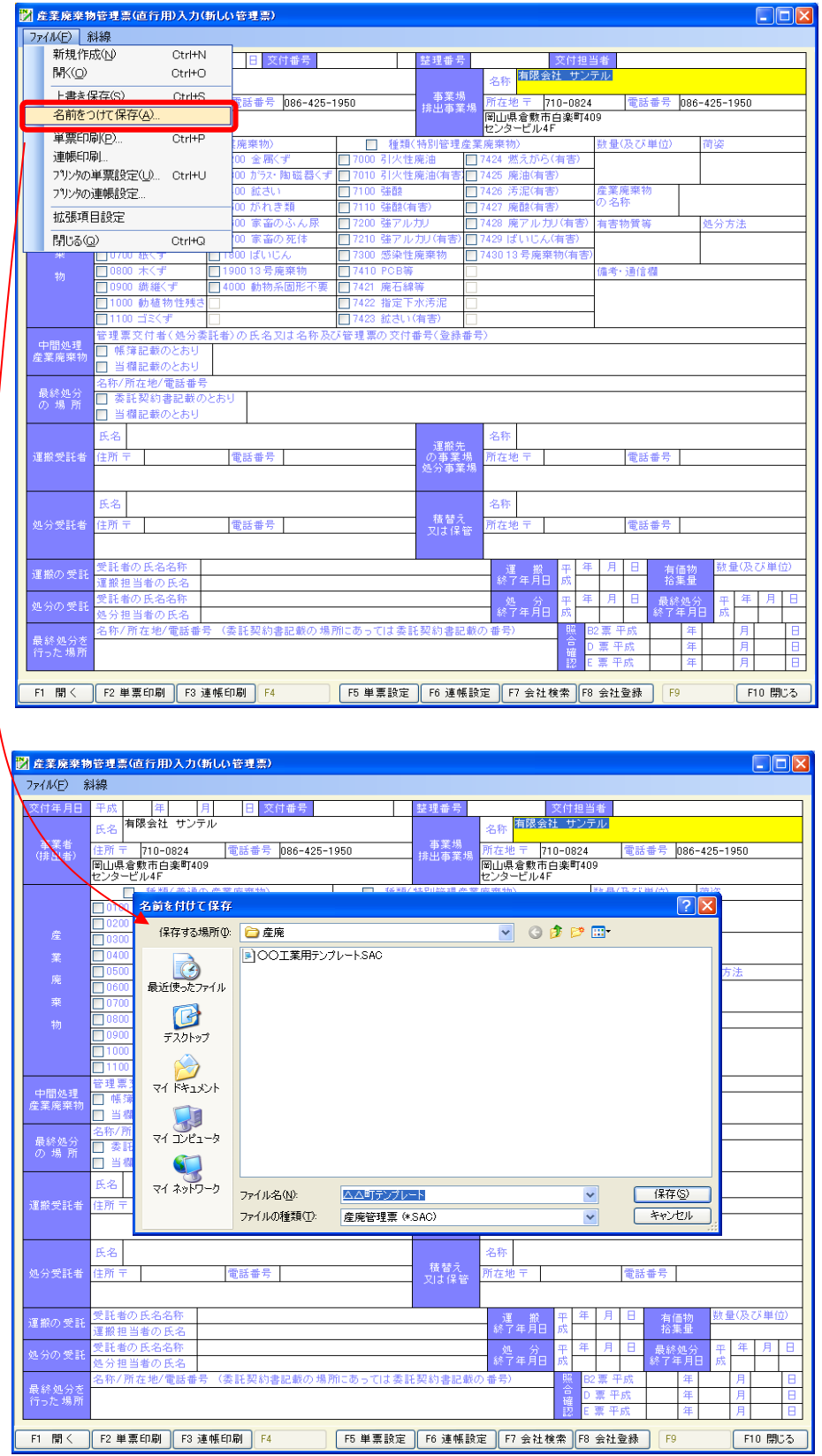

## 14.産業廃棄物管理票(例:直行用)のテンプレートを呼び出す。

1)よく発行するパターンの産業廃棄物管理票(直行用)のテンプレートを呼び出して入力の手間を省きます。

[F1開 く]ボタンを押します。

2) テンプレートを保存しているフォルダをファイルの場所で指定し 開く(O) ポタンをクリックします。

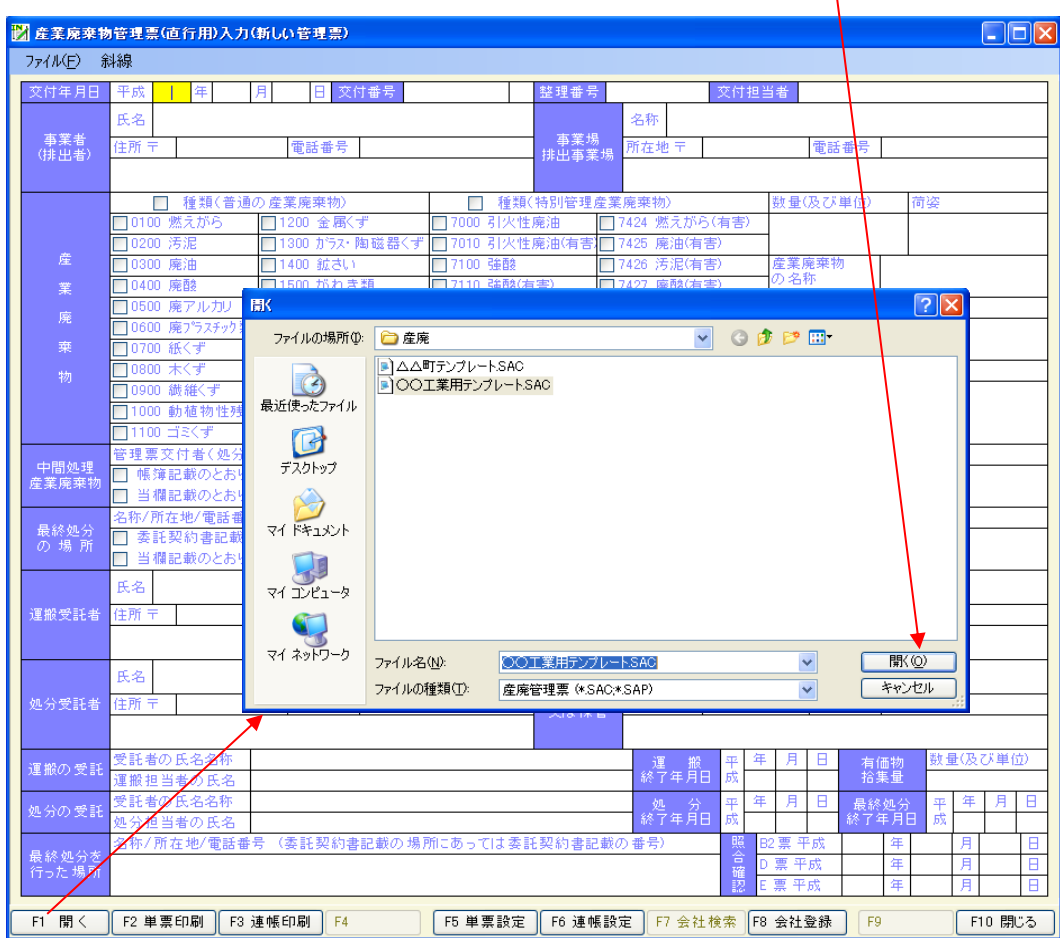